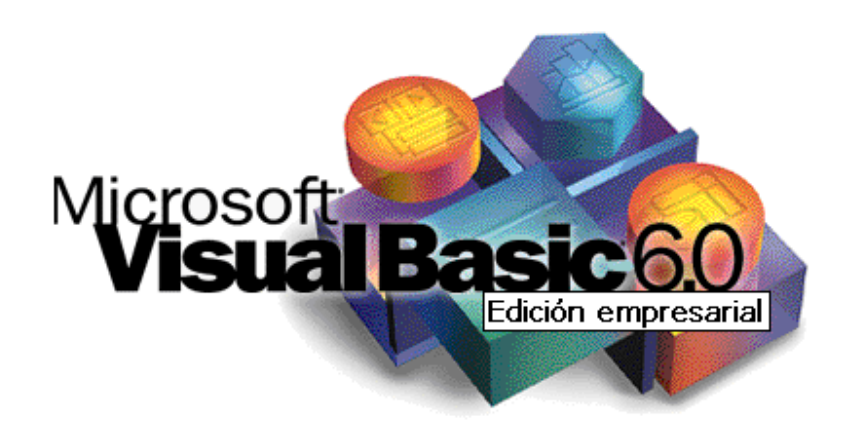

# *GUÍA DE LABORATORIO*

## *Parte I*

La presente guía se basa en el curso impartido por *Carlos Castillo Peralta que se encuentra en la Web del Programador: http://www.lawebdelprogramador.com/* 

#### **GUÍA DE LABORATORIO Nº 1**

#### **Objetivos**

Luego de completar este laboratorio, el estudiante será capaz de:

- Identificar los elementos del entorno integrado de desarrollo de Microsoft Visual Basic 6.0.
- Añadir controles a un formulario.
- Establecer las propiedades de los controles.
- Trabajar con procedimientos de eventos.
- Crear una aplicación simple con Microsoft Visual Basic.

#### **Consideraciones**

 Para el desarrollo del presente laboratorio Ud. deberá crear una carpeta en el Escritorio del computador con el siguiente nombre: **Lab1-Visual-Basic\_Nombre-Apellido**, para guardar sus trabajos correspondientes a este laboratorio. Ejemplo:

#### **Lab1-Visual-Basic\_Pedro-Perez**

#### **Aplicación Nº 1**

 Elaborar una aplicación que permita calcular el salario neto de un trabajador en función del número de horas trabajadas, pago por hora de trabajo y un descuento fijo al sueldo bruto del 20 por 100. Los cálculos a efectuar para obtener el salario neto de un trabajador se muestran a continuación:

```
SalarioBruto = HorasTrabajadas * PagoPorHora 
Descuento = 0.2 * SalarioBruto 
SalarioNeto = SalarioBruto - Descuento
```
 El diseño de la interfaz debe ser similar a la figura mostrada:

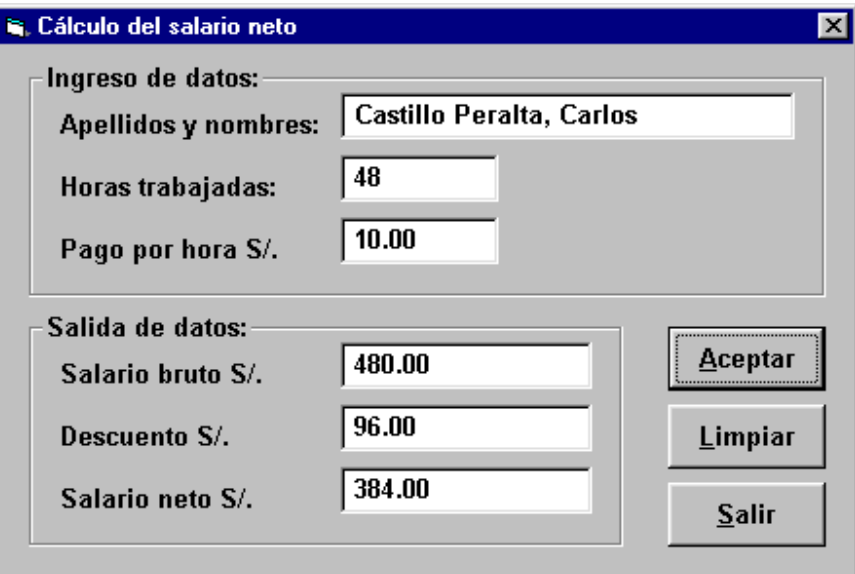

Para el desarrollo de esta aplicación, proceda a ubicar los siguientes controles en el formulario:

```
2 marcos
```
- 6 etiquetas
- 6 cajas de texto
- 3 botones de comando

Una vez ubicados los controles, establezca las propiedades según se indica:

## **Form1**

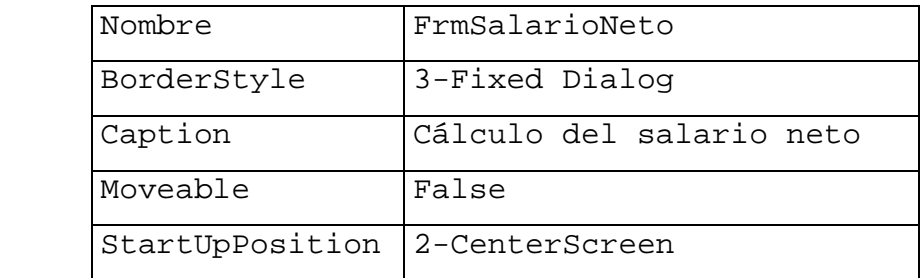

#### **Frame1**

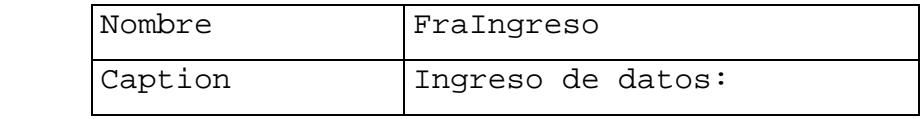

## **Frame2**

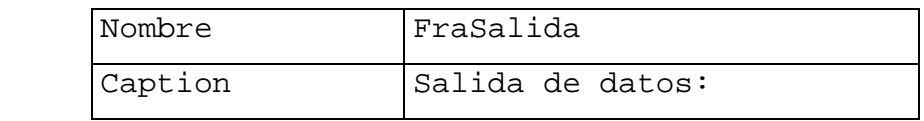

## **Label1**

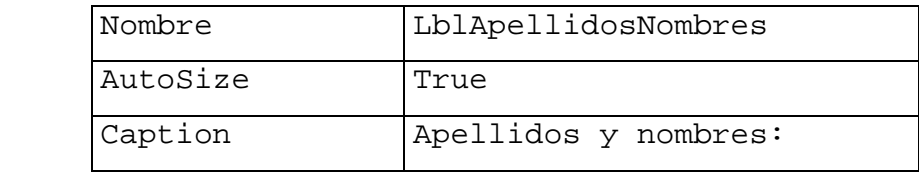

## **Label2**

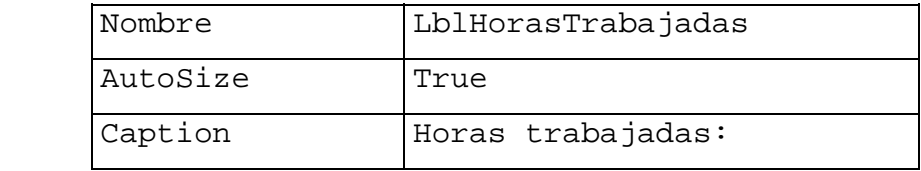

#### **Label3**

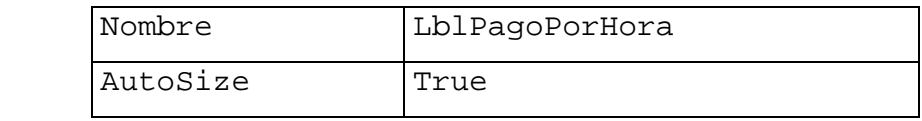

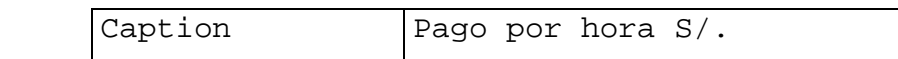

## **Label4**

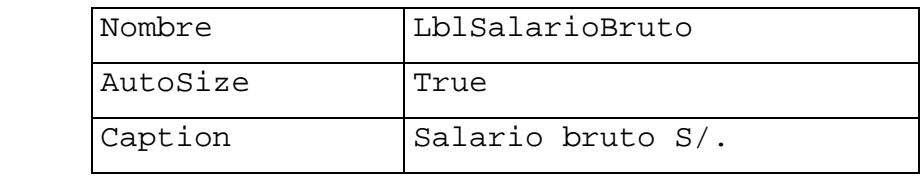

## **Label5**

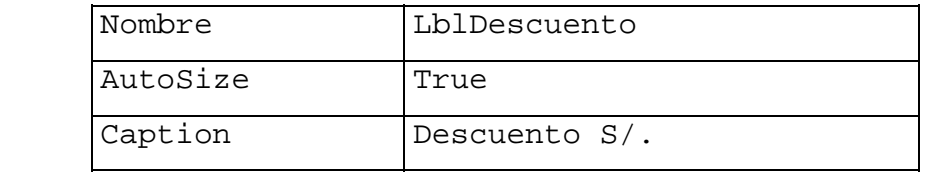

## **Label6**

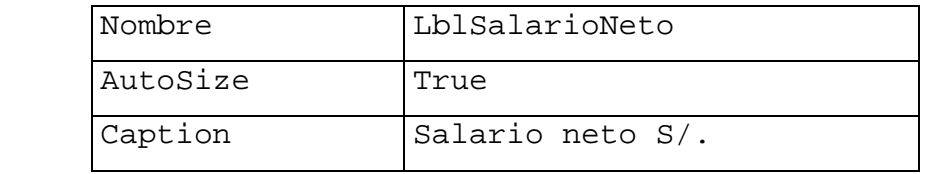

## **Text1**

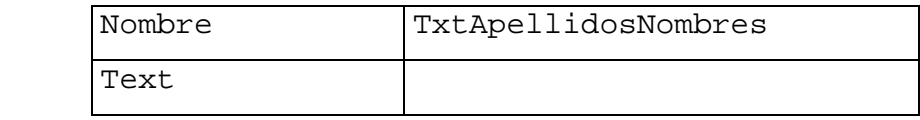

## **Text2**

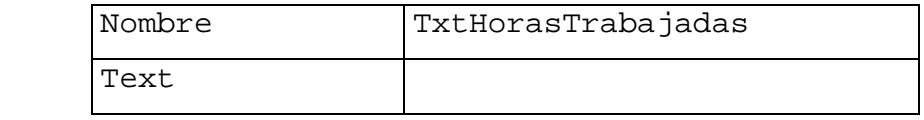

## **Text3**

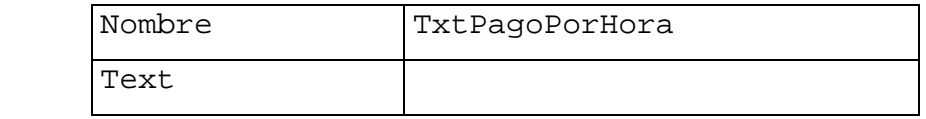

## **Text4**

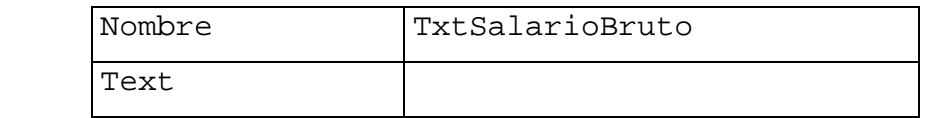

#### **Text5**

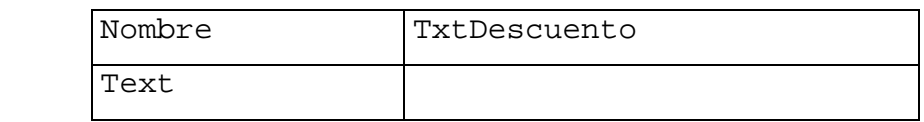

#### **Text6**

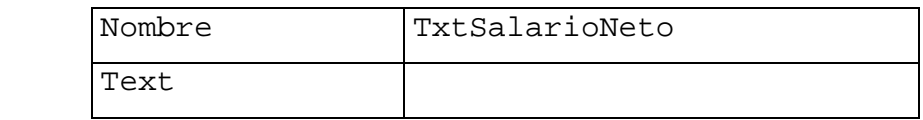

#### **Command1**

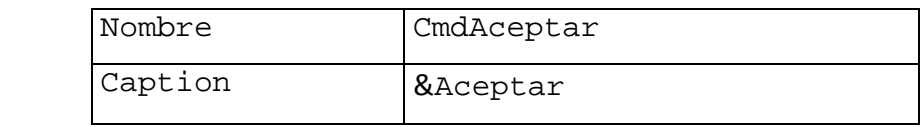

## **Command2**

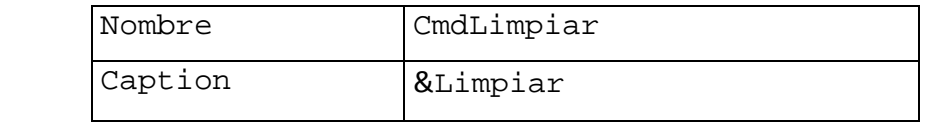

#### **Command3**

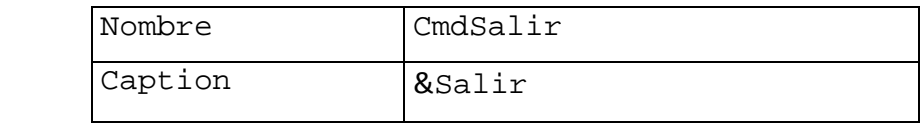

Luego de establecer las propiedades para los controles, debe añadir código a la aplicación. Para ello haga doble click sobre el botón Aceptar e ingrese el siguiente código:

```
Private Sub CmdAceptar_Click() 
     Dim HorasTrabajadas As Integer, PagoPorHora As Double 
     Dim SalarioBruto As Double 
     Dim Descuento As Double 
     Dim SalarioNeto As Double 
     HorasTrabajadas = Val(TxtHorasTrabajadas) 
     PagoPorHora = Val(TxtPagoPorHora) 
     SalarioBruto = HorasTrabajadas * PagoPorHora
```

```
 Descuento = 0.2 * SalarioBruto 
     SalarioNeto = SalarioBruto - Descuento 
     TxtSalarioBruto = Str(SalarioBruto) 
     TxtDescuento = Str(Descuento) 
     TxtSalarioNeto = Str(SalarioNeto) 
End Sub
```
A continuación haga doble click sobre el botón Salir y añada el siguiente código:

Private Sub CmdSalir\_Click()

End

End Sub

Guarde dentro de la carpeta creada en el escritorio con el nombre de **aplicacion1** y luego ejecute la aplicación que acaba de crear. Pruebe ingresando diferentes valores.

Luego, haga doble click sobre el botón Limpiar y añada el siguiente código:

```
Private Sub CmdLimpiar_Click() 
     TxtApellidosNombres = "" 
     TxtHorasTrabajadas = "" 
     TxtPagoPorHora = "" 
     TxtSalarioBruto = "" 
     TxtDescuento = "" 
     TxtSalarioNeto = "" 
     TxtApellidosNombres.SetFocus
```
#### End Sub

Guarde y ejecute su aplicación. ¿Cómo afecta el código añadido en el botón Limpiar a la aplicación?. Anote sus observaciones en un documento de texto(txt).

#### **Aplicación Nº 2**

El menú de un restaurante rápido se muestra a continuación:

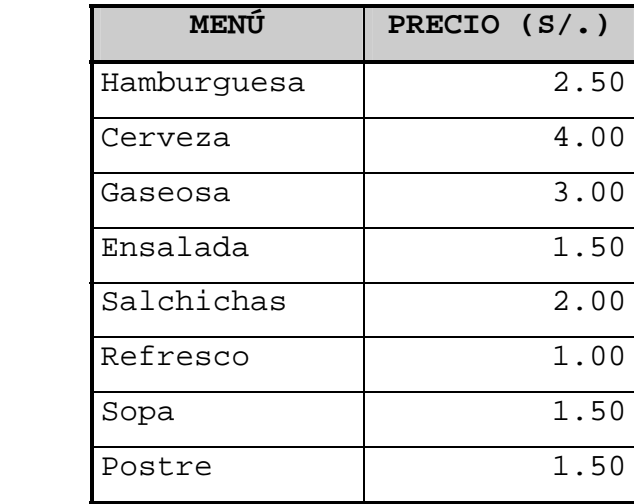

Se desea construir una aplicación que calcule las ventas totales al final del día, así como los impuestos a pagar (18 por 100).

La interfaz de entrada y salida deberá ser similar a la figura

mostrada a continuación:

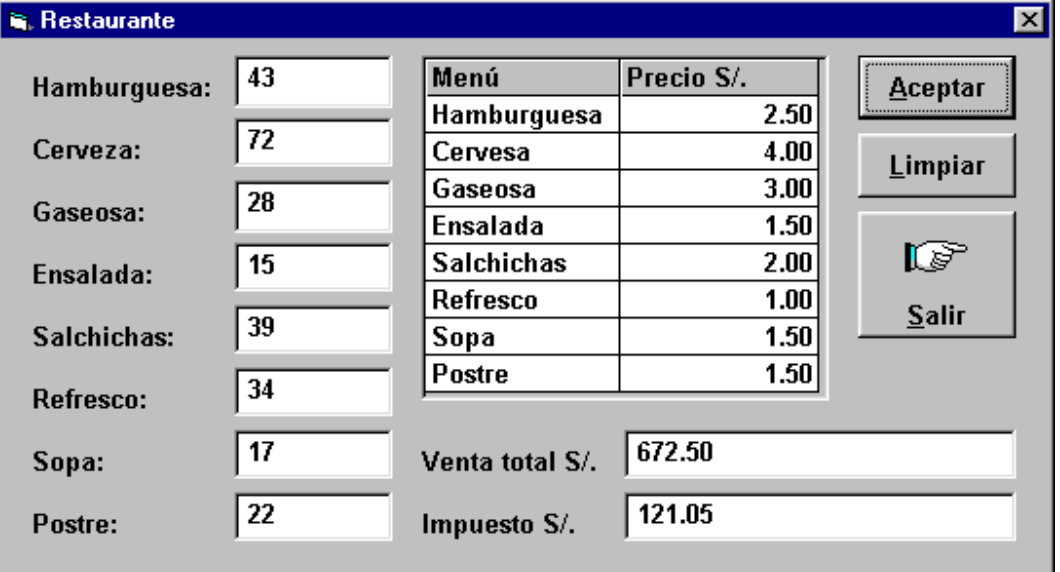

Para el diseño del cuadro de menú utilizaremos el control Microsoft Hierarchical FlexGrid. Para tal fin, seleccione el Menú Proyecto y elija la opción Componentes:

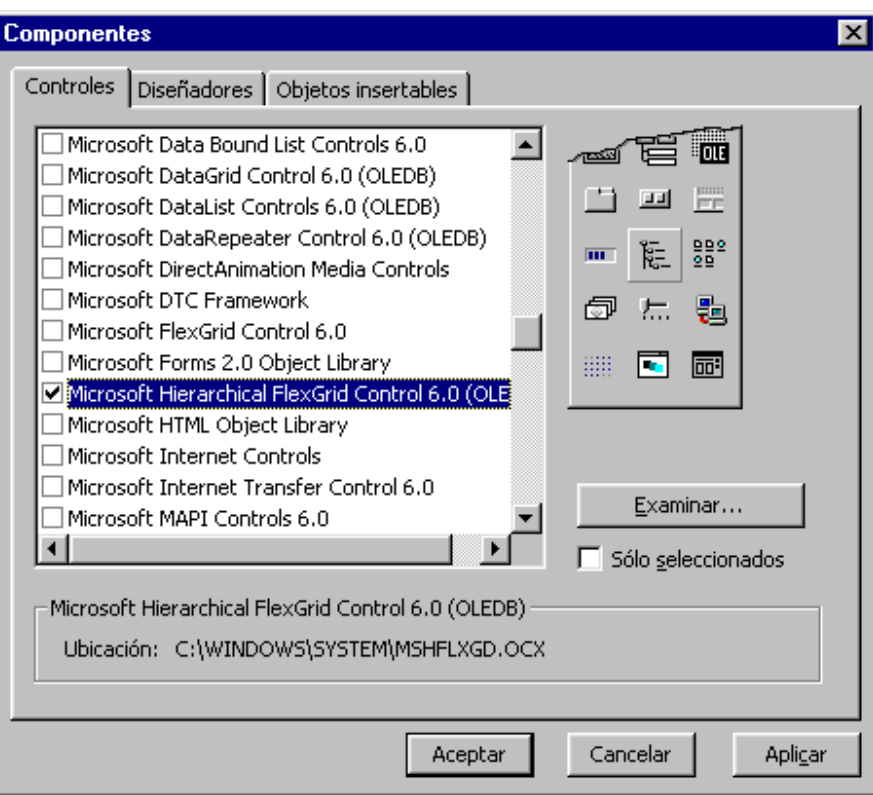

A continuación active la casilla de verificación Microsoft Hierarchical FlexGrid Control 6.0 OLEDB y haga click sobre el botón Aceptar. En seguida este control se añadirá al Cuadro de Herramientas.

Para el desarrollo de esta aplicación, proceda a ubicar los siguientes controles en el formulario:

- 10 etiquetas
- 10 cajas de texto
- 1 control MSHFlexGrid
- 3 botones de comando

En seguida, elabore el diseño de entrada y salida. Para ello proceda a establecer las propiedades según se indica a continuación:

## **Form1**

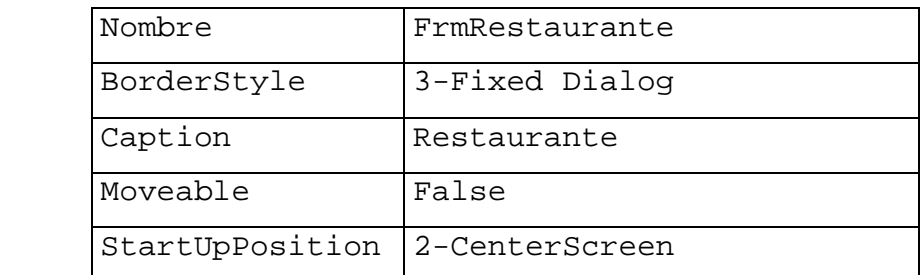

## **Label1**

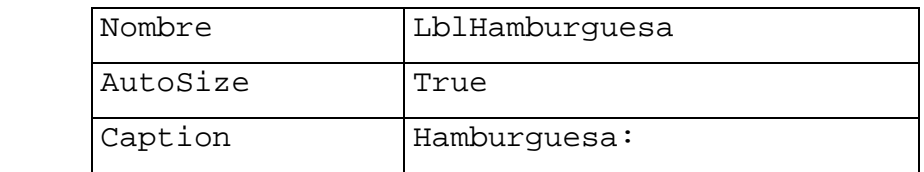

## **Label2**

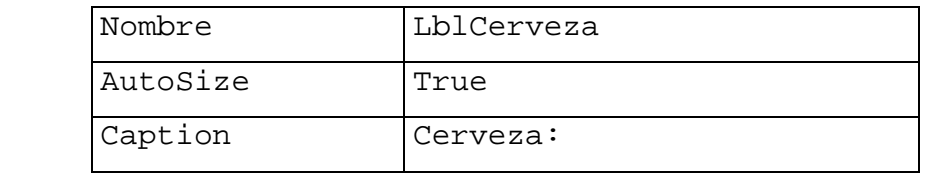

## **Label3**

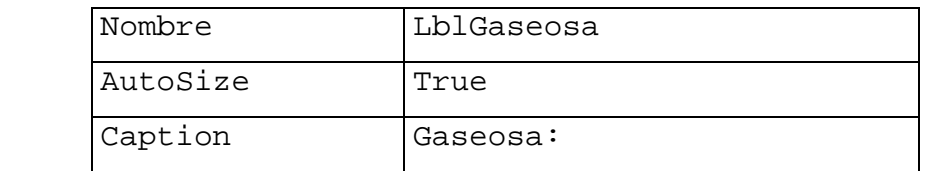

## **Label4**

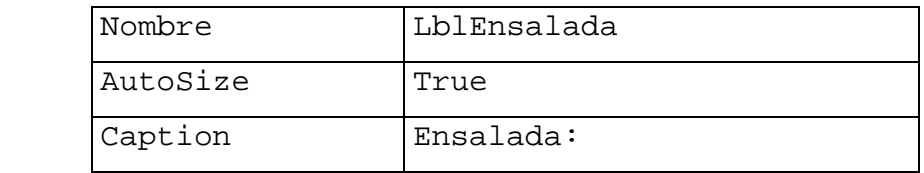

## **Label5**

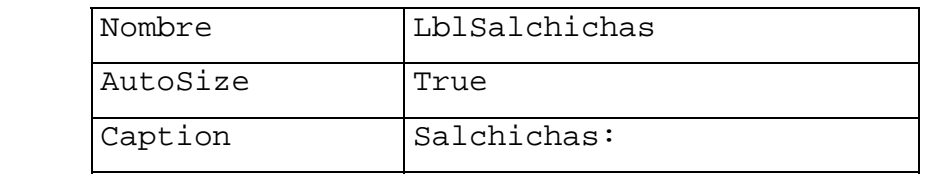

#### **Label6**

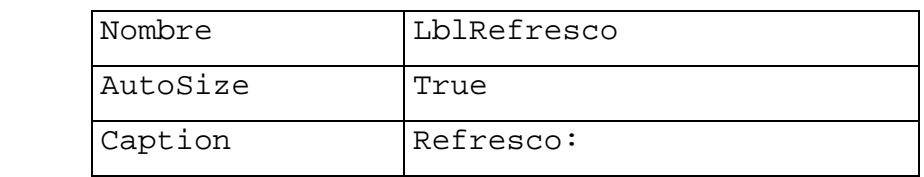

## **Label7**

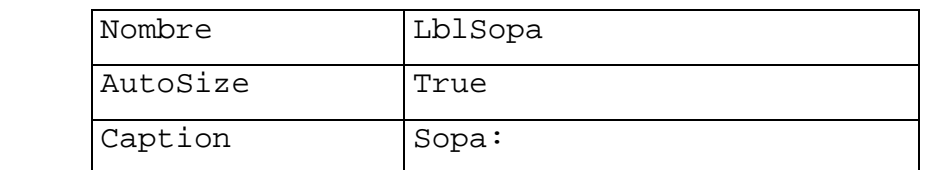

## **Label8**

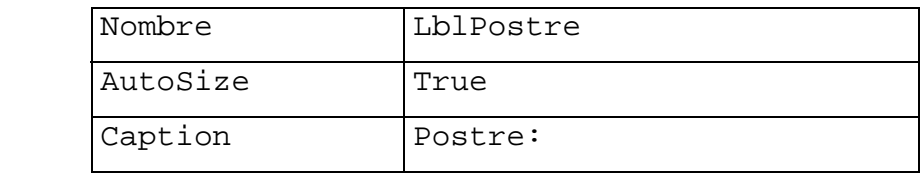

## **Label9**

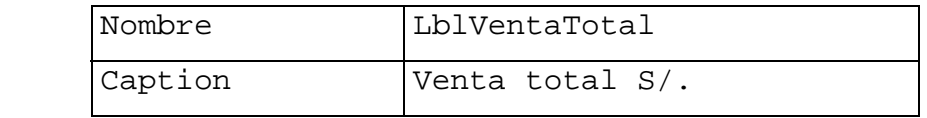

## **Label10**

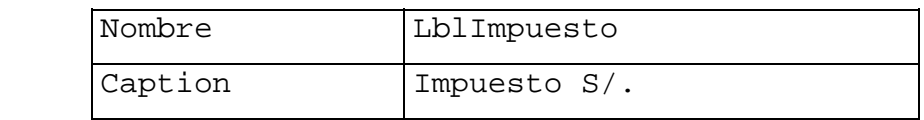

## **MSHFlexGrid1**

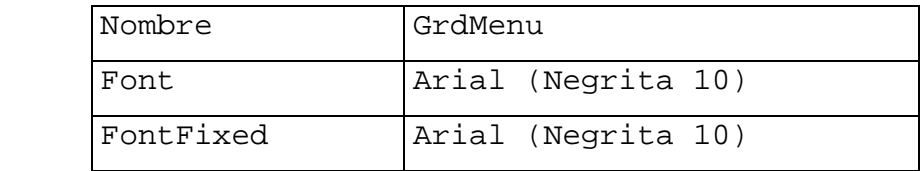

## **Text1**

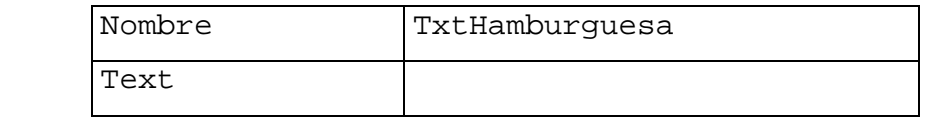

## **Text2**

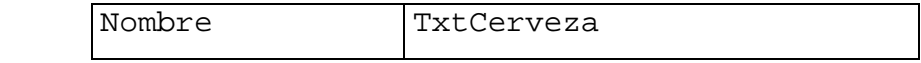

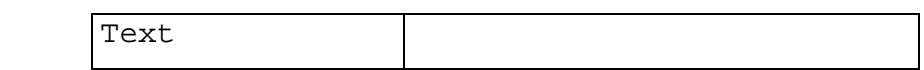

#### **Text3**

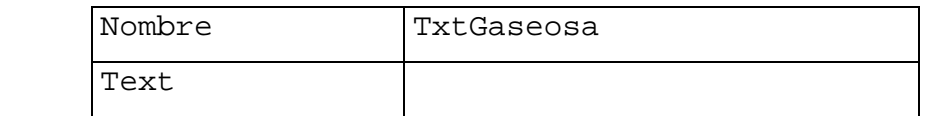

## **Text4**

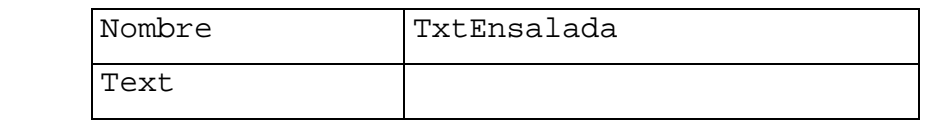

#### **Text5**

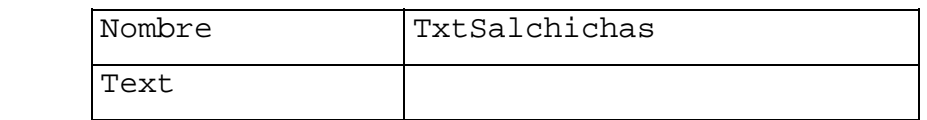

## **Text6**

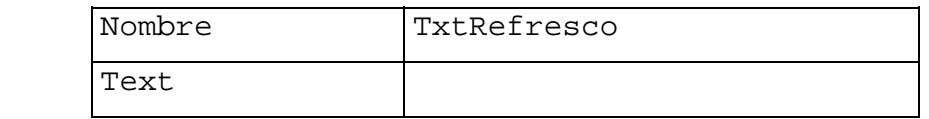

#### **Text7**

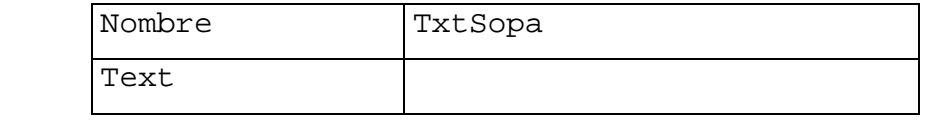

## **Text8**

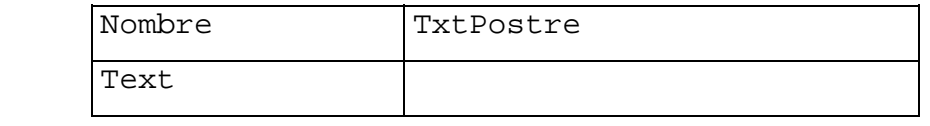

## **Text9**

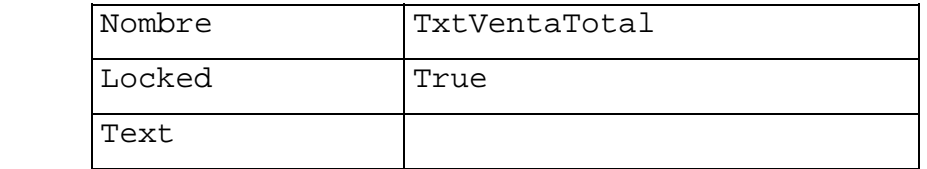

## **Text10**

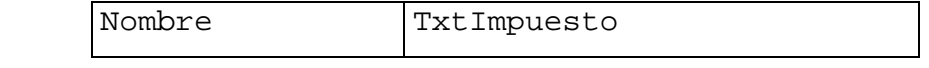

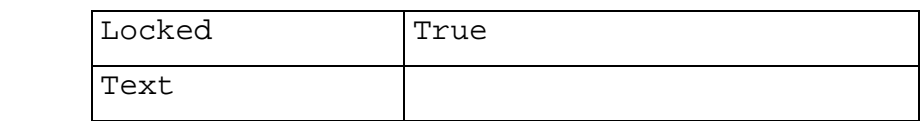

#### **Command1**

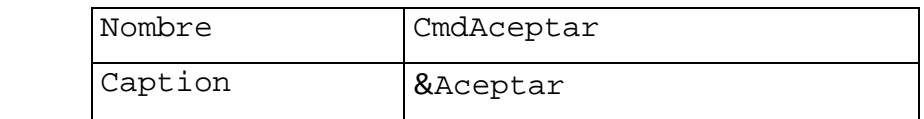

## **Command2**

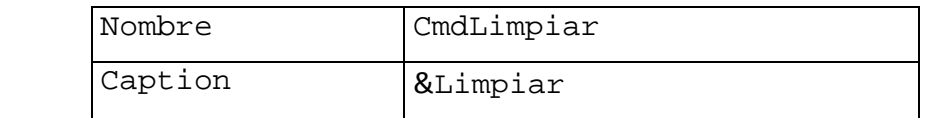

#### **Command3**

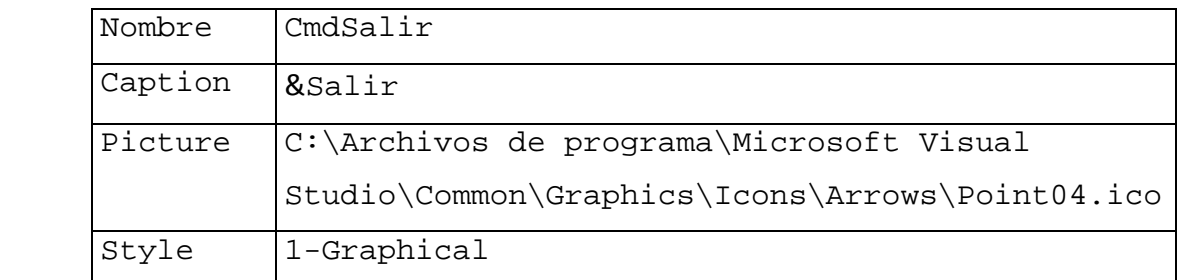

En primer lugar debemos cargar los datos a la cuadrícula. Esto lo vamos a realizar en tiempo de ejecución al momento de cargarse en memoria el formulario. Para ello, haga doble click sobre el formulario y añada el siguiente código:

```
Private Sub Form_Load() 
     GrdMenu.Cols = 2 
     GrdMenu.Rows = 9 
     GrdMenu.FixedCols = 0 
     GrdMenu.FixedRows = 1 
     GrdMenu.TextArray(0) = "Menú" 
     GrdMenu.TextArray(1) = "Precio" 
     GrdMenu.TextArray(2) = "Hamburguesa"
```

```
 GrdMenu.TextArray(3) = "2.50" 
 GrdMenu.TextArray(4) = "Cerveza" 
 GrdMenu.TextArray(5) = "4.00" 
 GrdMenu.TextArray(6) = "Gaseosa" 
 GrdMenu.TextArray(7) = "3.00" 
 GrdMenu.TextArray(8) = "Ensalada" 
 GrdMenu.TextArray(9) = "1.50" 
 GrdMenu.TextArray(10) = "Salchichas" 
 GrdMenu.TextArray(11) = "2.00" 
 GrdMenu.TextArray(12) = "Refresco" 
 GrdMenu.TextArray(13) = "1.00" 
 GrdMenu.TextArray(14) = "Sopa" 
GrdMenu.TextArray(15) = "1.50" GrdMenu.TextArray(16) = "Postre" 
 GrdMenu.TextArray(17) = "1.50"
```
End Sub

Luego debemos añadir el código que se encargará de realizar los cálculos. Para tal fin haga doble click sobre el botón Aceptar y proceda a ingresar lo siguiente: Private Sub CmdAceptar\_Click()

 Dim Hamburguesa As Integer, Cerveza As Integer Dim Gaseosa As Integer, Ensalada As Integer Dim Salchichas As Integer, Refresco As Integer Dim Sopa As Integer, Postre As Integer Dim VentaTotal As Double, Impuesto As Double Hamburguesa = Val(TxtHamburguesa) Cerveza = Val(TxtCerveza) Gaseosa = Val(TxtGaseosa) Ensalada = Val(TxtEnsalada) Salchichas = Val(TxtSalchichas) Refresco = Val(TxtRefresco)

```
 Sopa = Val(TxtSopa) 
     Postre = Val(TxtPostre) 
     VentaTotal = Hamburguesa * 2.5 + Cerveza * 4.0 -+ Gaseosa * 3.0 + Ensalada * 1.5 + Salchichas * 2.0 
     \overline{a} + Refresco * 1.0 + Sopa * 1.5 + Postre * 
          1.5 
      Impuesto = 0.18 * VentaTotal 
      TxtVentaTotal = Str(VentaTotal) 
      TxtImpuesto = Str(Impuesto) 
End Sub 
     Luego, haga doble click sobre el botón Limpiar y añada 
el siguiente código: 
Private Sub CmdLimpiar_Click() 
    TxtHamburguesa = "" : TxtCerveza = ""
     TxtGaseosa = "" : TxtEnsalada = "" 
     TxtSalchichas = "" : TxtRefresco = "" 
     TxtSopa = "" : TxtPostre = "" 
     TxtVentaTotal = "" : TxtImpuesto = "" 
     TxtHamburguesa.SetFocus 
End Sub 
     A continuación haga doble click sobre el botón Salir y 
añada el siguiente código: 
Private Sub CmdSalir_Click()
```
End

End Sub

Ejecute y guarde la aplización en el escritorio con el nombre de **aplicacion2** 

#### **Aplicación Nº 3**

 Elaborar una aplicación que permita calcular la edad de una persona a partir de su fecha de nacimiento. El diseño de la interfaz debe ser similar a la figura mostrada:

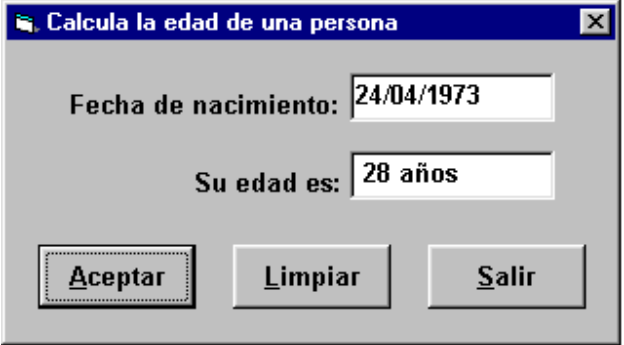

Para el desarrollo de esta aplicación, proceda a ubicar los siguientes controles en el formulario:

- 2 etiquetas
- 2 cajas de texto
- 3 botones de comando

Luego, proceda a establecer las propiedades según se indica a continuación:

#### **Form1**

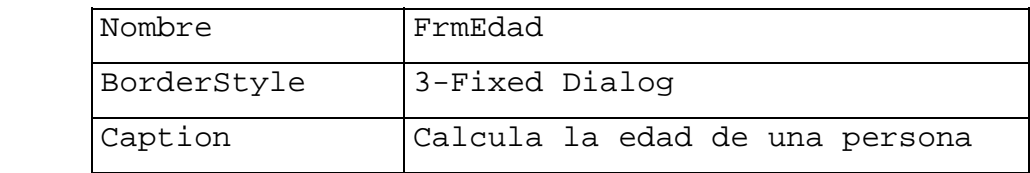

## **Label1**

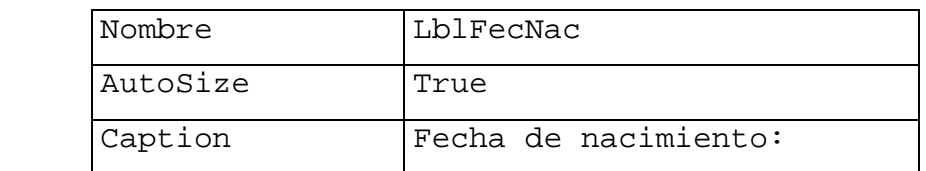

#### **Label2**

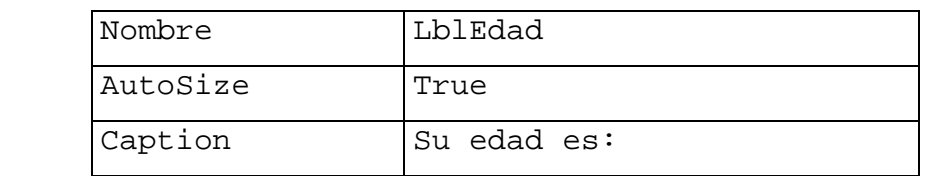

#### **Text1**

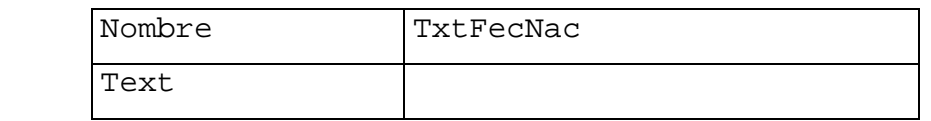

#### **Text2**

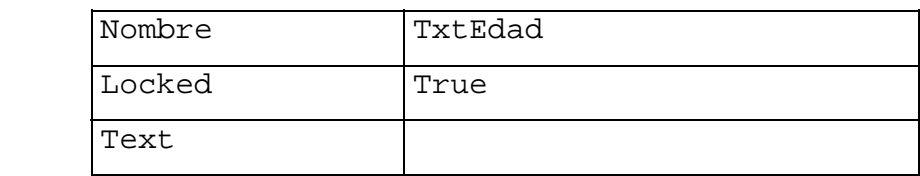

#### **Command1**

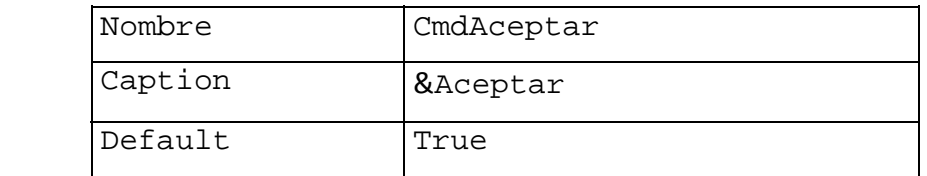

#### **Command2**

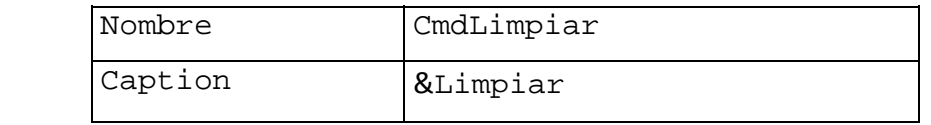

#### **Command3**

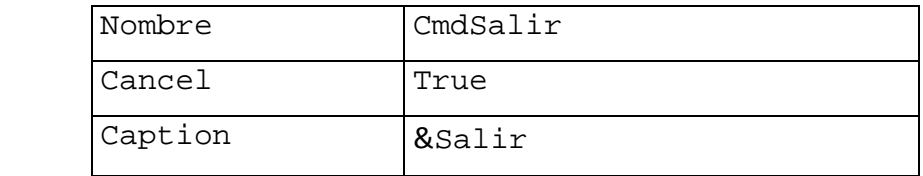

En seguida proceda a ingresar el siguiente código:

```
Private Sub CmdAceptar_Click()
```
Dim FecNac As Date, Edad As Integer

FecNac = CDate(TxtFecNac)

Edad =  $CInt((Date - FecNac) / 365)$ 

 TxtEdad = Str(Edad) & " años" End Sub

Se deja como ejercicio para el estudiante el código asociado con los botones Limpiar y Salir, respectivamente.

#### **Aplicación Nº 4 (Ejercicio Propuesto)**

Se tiene un cajero automático el cual permite manipular cierta cantidad de dinero para lo cual dispone de los siguientes billetes: S/. 10.00, S/. 20.00, S/. 50.00, S/. 100.00 y S/. 200.00. Elaborar una aplicación que permita la lectura de la cantidad a retirar e indique el menor número de billetes a utilizar.

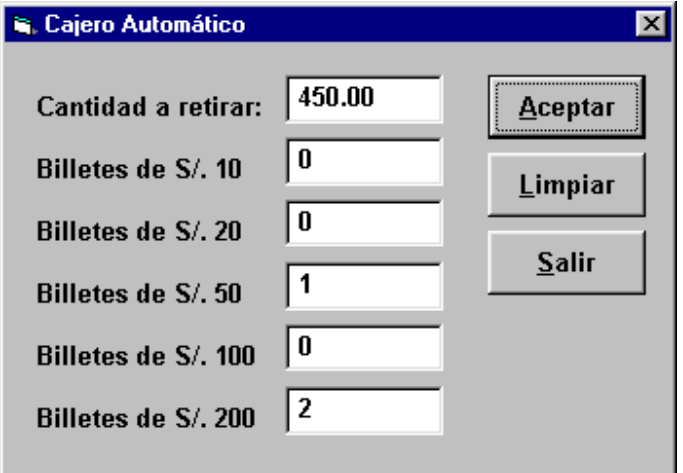

Creo que a estas alturas Ud. ya entendió como funciona esto. Por ello, esta aplicación se deja como ejercicio para el estudiante.

## **Referencia:**

- Curso de Visual Basic creado por Carlos Castillo Peralta. http://www.lawebdelprogramador.com/cursos/vb/index2.php
- ‐ Libro guía "Introducción a la Programación con Aplicaciones en Visual Basic" de la Profa. María Alejandra Quintero
- ‐ Lenguaje Basic del libro guia "Aprenda Visual Basic como si estuviera en primero"